# Hystax Acura Installation Guide (AWS)

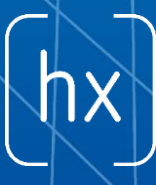

© Hystax. All rights reserved. 1 [www.hystax.com](http://www.hystax.com/)

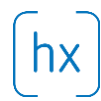

# **Overview**

Hystax is a cloud migration and Disaster Recovery company focusing on consistent replication of IT workloads and providing real-time migration and Best-In-Class Disaster Recovery.

To deploy Hystax Acura solution a customer needs to request Hystax [\(info@hystax.com\)](mailto:info@hystax.com) to provide AMI with the solution and follow the steps described in this document.

# Installation requirements

- AMI with Hystax Acura (provided by request).
- Deploy Hystax Acura AMI with not less than t2.large (2/8) flavor
- Use default VPC for the deployment
- AMI with Hystax Acura cloud agent. Cloud agent is a service virtual machine responsible for preparing EBS volumes / snapshots and AMIs from migrated machines.
- Security groups allowing the following traffic:
	- o Hystax Acura host:
		- Ingress tcp/443;
		- Ingress tcp/4443;
		- Ingress  $\frac{\text{udp}}{12201}$ .
	- o Hystax Cloud Agent (spawned automatically in the Target Project):
		- Ingress tcp/80;
		- Ingress tcp/3260.

# Required permissions for the IAM user

To use Acura, an IAM user requires S3FullAccess and EC2FullAccess.

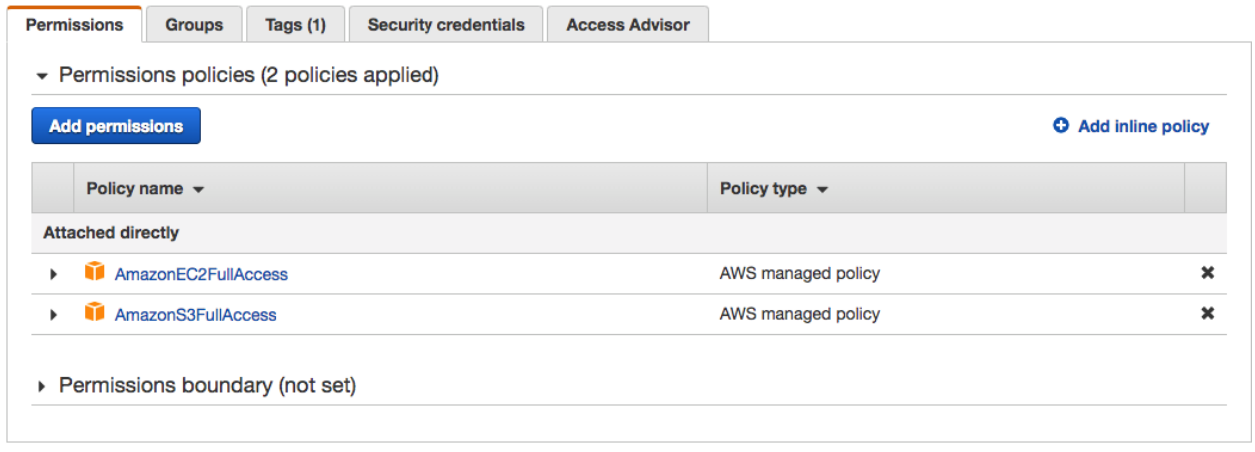

Also, as far as VM Import AWS functionality is used to launch machines on AWS, the IAM user must create a role named vmimport with a trust relationship policy document that allows VM Import to assume the role, and attach an IAM policy to the role.

Creating this role requires using AWS CLI:

- For Windows users, please refer to the following <u>document</u>. Download an MSI, install it and follow the instructions.
- For Linux users, please refer to the following [document.](https://docs.aws.amazon.com/en_us/cli/latest/userguide/install-linux.html)
- For Mac users, please refer to the following [document.](https://docs.aws.amazon.com/en_us/cli/latest/userguide/install-macos.html)

When AWS CLI is installed, configure it with the command "*aws configure*" and follow the interactive instructions, to set AWS Access Key ID, Secret Key, region name and output format. All of these is required to create a vmimport role from AWS CLI.

Please note that the IAM user must have permission to create roles to proceed.

### *To create the service role:*

1. Create a file named trust-policy.json with the following policy:

```
{
   "Version": "2012-10-17",
   "Statement": [
      \left\{ \right."Effect": "Allow",
         "Principal": { "Service": "vmie.amazonaws.com" },
         "Action": "sts:AssumeRole",
         "Condition": {
             "StringEquals":{
                "sts:Externalid": "vmimport"
             }
         }
      }
   ]
}
```
The file can be saved anywhere on your computer. Take note of the location of the file, because it will be specified in the next step.

2. Use the create-role command to create a role named vmimport and give VM Import/Export access to it. Ensure that the full path to the location of the trust-policy.json file is specified, and that you prefix file:// to it:

```
aws iam create-role --role-name vmimport --assume-role-policy-document 
file://trust-policy.json
```
#### *Note*

If you encounter an error stating that "This policy contains invalid Json," double-check that the path to the JSON file is provided correctly.

3. Create a file named role-policy.json with the following policy, where disk-image-file-bucket is the bucket where the disk images are stored:

```
{
   "Version":"2012-10-17",
   "Statement":[
      \left\{ \right."Effect":"Allow",
         "Action":[
             "s3:GetBucketLocation",
            "s3:GetObject",
            "s3:ListBucket"
         ],
         "Resource":[
             "arn:aws:s3:::disk-image-file-bucket",
             "arn:aws:s3:::disk-image-file-bucket/*"
         ]
      },
      {
         "Effect":"Allow",
         "Action":[
             "ec2:ModifySnapshotAttribute",
             "ec2:CopySnapshot",
             "ec2:RegisterImage",
             "ec2:Describe*"
         \mathbf{1},
         "Resource":"*"
      }
   ]
}
```
4. Use the following put-role-policy command to attach the policy to the role created above. Ensure that the full path to the location of the role-policy.json file is specified.

```
aws iam put-role-policy --role-name vmimport --policy-name vmimport --policy-
document file://role-policy.json
```
Please refer to the [official AWS doc](https://docs.aws.amazon.com/vm-import/latest/userguide/vm-import-ug.pdf) for more information.

# Installation steps

- 1. Create a machine from an AMI with Hystax Acura.
- 2. Associate an Elastic IP with the created machine.
- 3. Open a web browser and go to https:// $\langle \sin \theta \rangle$  address of the machine $\langle \sin \theta \rangle$ . You will be redirected to the Hystax Setup Wizard. When you complete all the steps, the installation will be done and you can start using Hystax Acura.
- 4. Step 1 Fill all the fields on the first step providing cloud configuration details. Please use question mark icons to get hints on the fields. When you click 'Next', the Hystax Setup Wizard will validate the data entered and notify you in case of error.

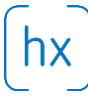

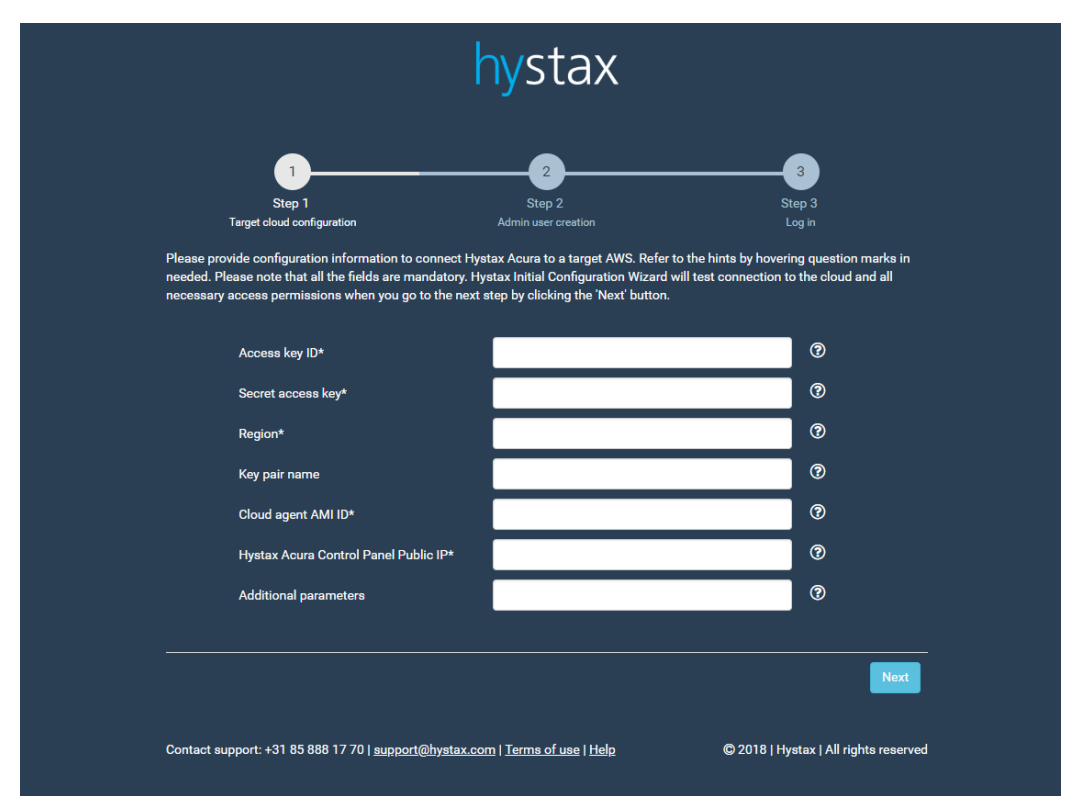

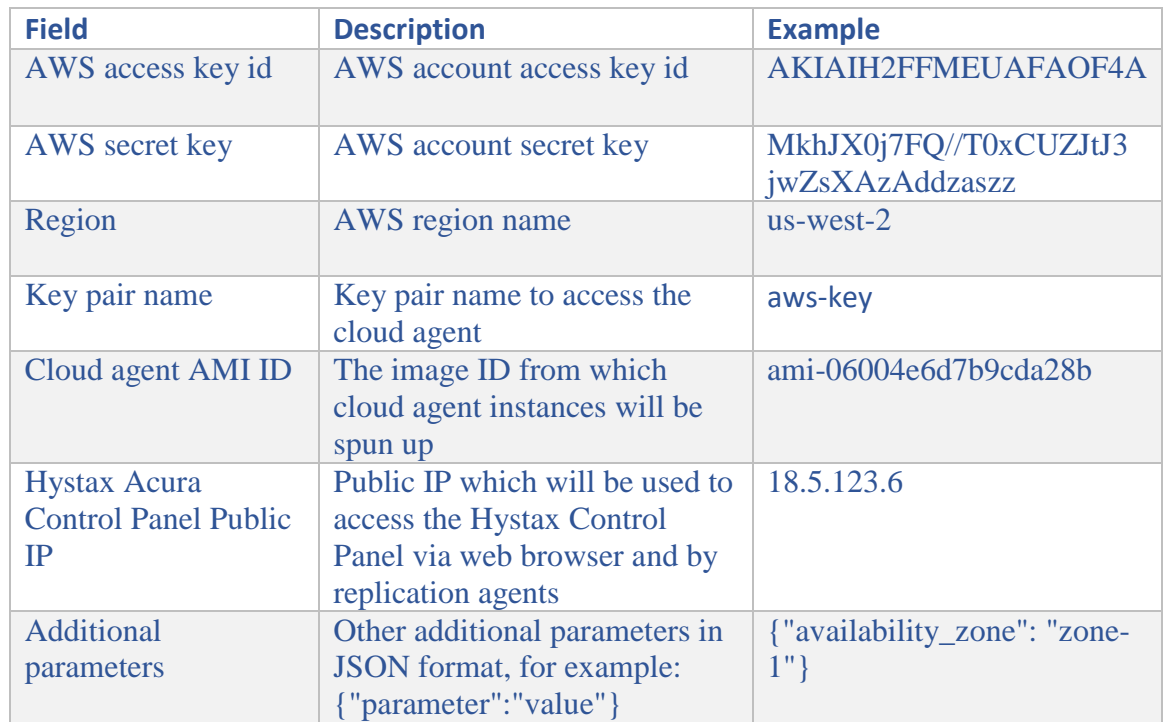

5. Step 2 – Enter the organization name and Hystax Admin User credentials into Hystax Setup Wizard. This is the user which you can use to log in to Hystax Acura Control Panel and administer the system. If there are any errors the system will notify you.

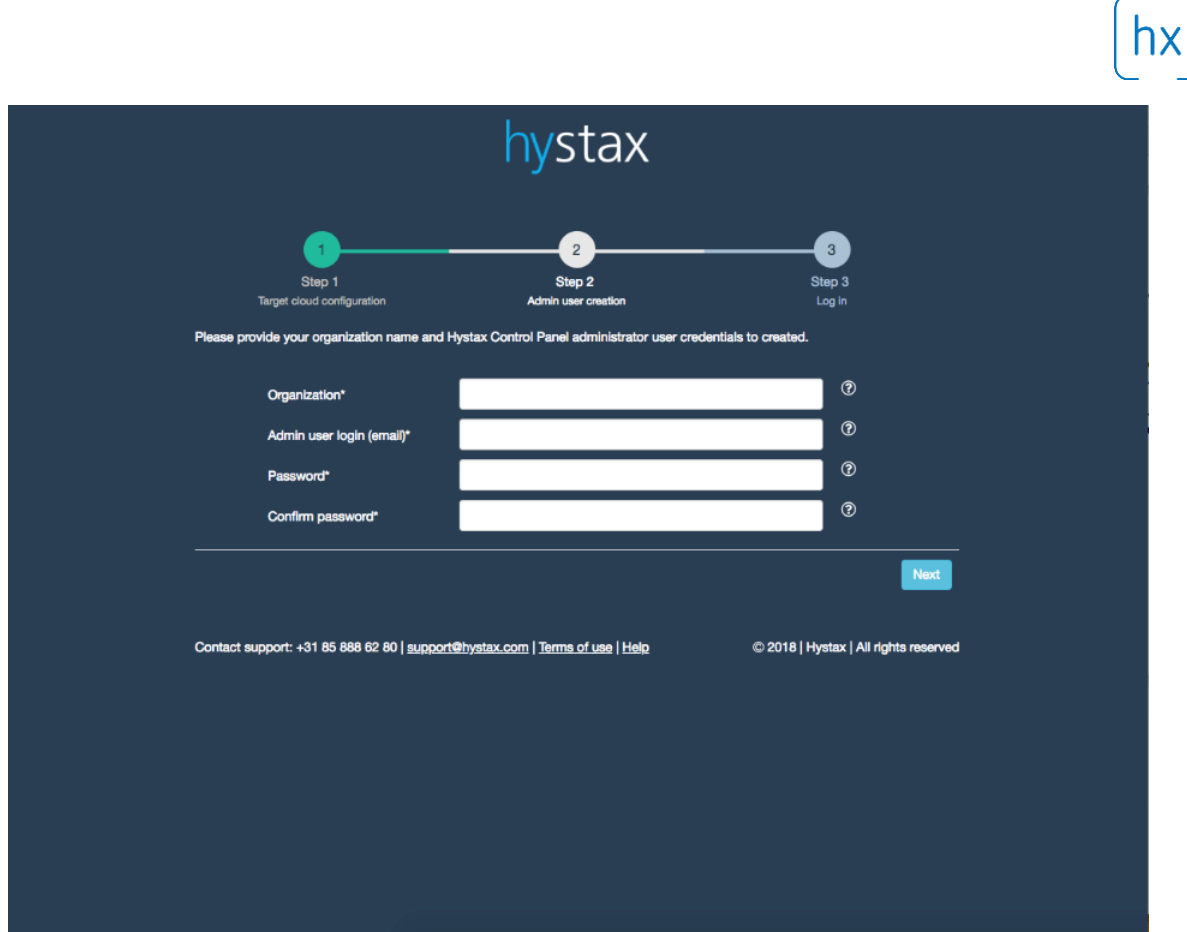

6. Step 3 – Installation is complete and you can log in to the system using credentials entered on the second step.

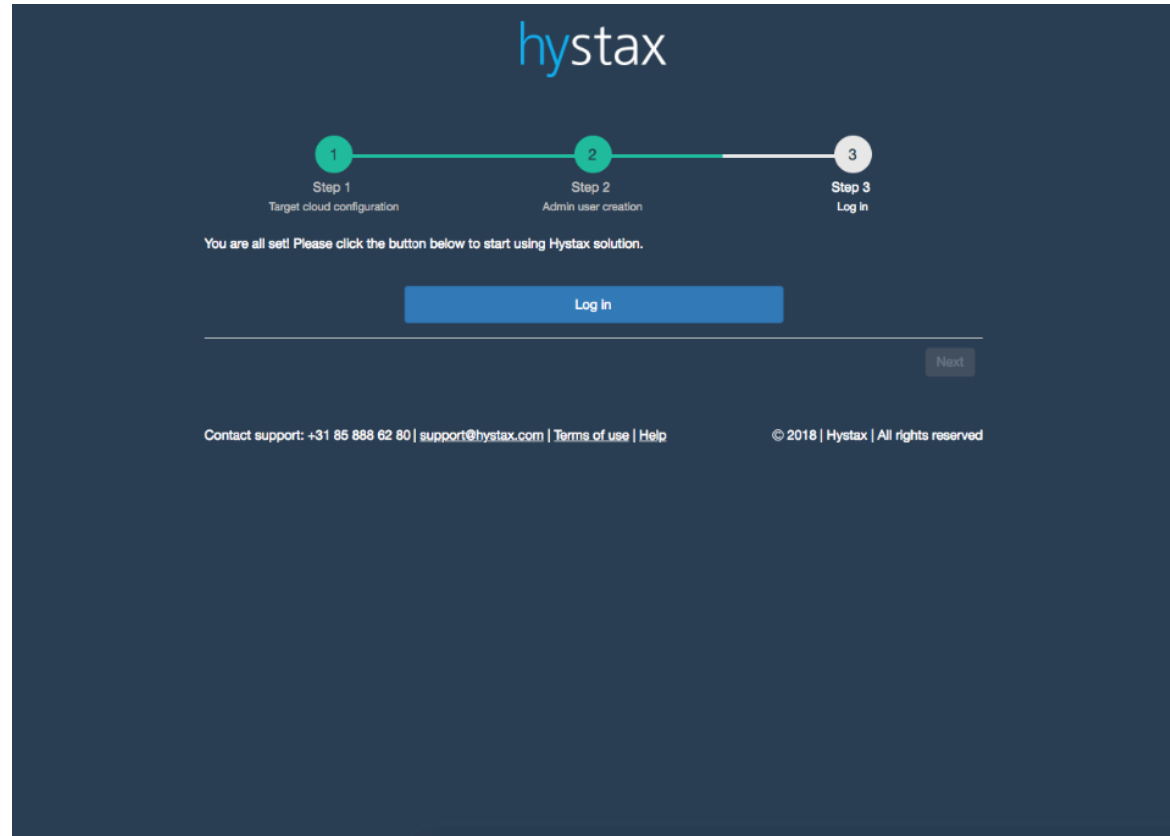

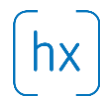

# **Troubleshooting**

Hystax Acura automatically checks cloud access and necessary permissions for successful operation. It provides detailed error messages describing causes of problems. In case of an error, please check correctness of data entered and necessary permissions.

Use contact details below to reach Hystax support in case you have any questions or problems with the installation process.

## **Contacts**

Email: [info@hystax.com](mailto:info@hystax.com)

Phone: +16282511280 Address: 1250 Borregas Avenue Sunnyvale, CA 94089